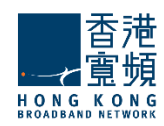

# **HKBN** Cloud Email Service

# Outlook 使用者配置手冊

## User Manual Configuration of Outlook Account

(Outlook 2010, 2007, 2003 and earlier)

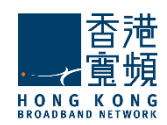

### **Outlook 2007 and Outlook 2010**

1. 開啟「**Outlook**」。

Start "**Outlook**".

2. 如 Outlook 2007:按「工具」(「帳戶設定」後選取「新增帳戶」。 如 Outlook 2010: 點選「檔案」後選取「新增帳戶」。

For Outlook 2007: Click "**Tools**" "**Account Settings"** then click "**New**". For Outlook 2010: Click "**File"** menu, then click "**Add Account"**.

> iks ≅

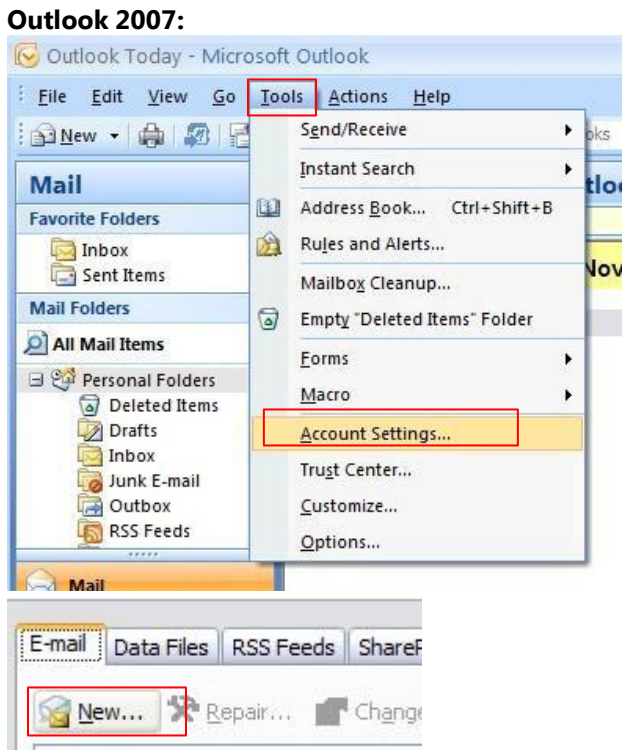

#### **Outlook 2010:**

Name

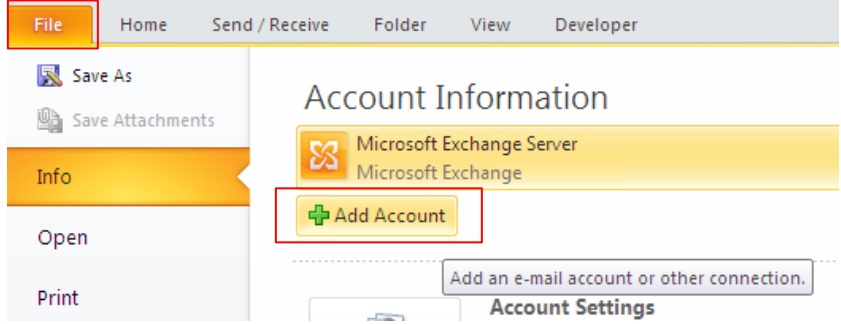

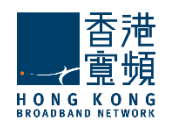

3. 點選「手動設定伺服器設定或其他伺服器類型」後按「下一步」。

Click to select the "**Manually configure server settings or additional server types**", and then click "**Next**".

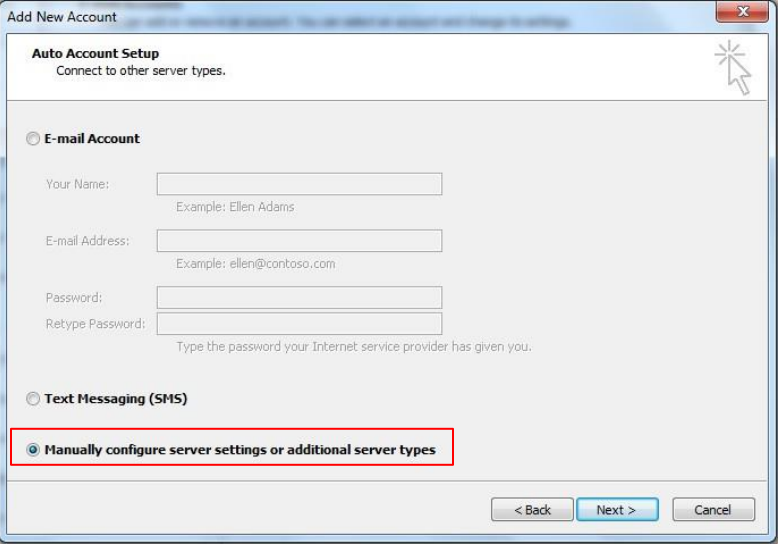

4. 點選「網際網路電子郵件」後按「下一步」。

Click "**Internet E-Mail**", and then click "**Next**".

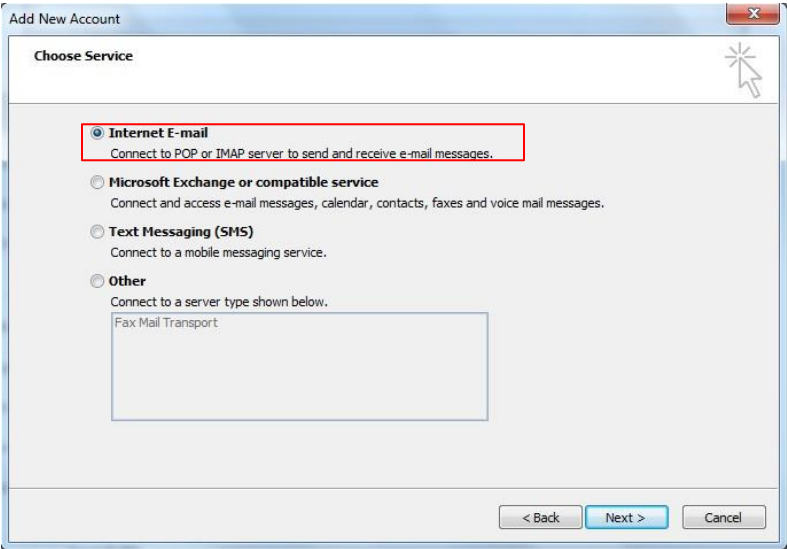

5. 在「您的名稱」中,輸入要對其他人「顯示的名稱」。 在 「電子 郵寄地址」填上你的「電子郵寄地址」。 在「帳戶類型」中,選 擇「**POP3**」 或「**IMAP**」 帳戶。 在「內送郵件伺服器」填上 「**cloudmail.hkbnes.biz**」。

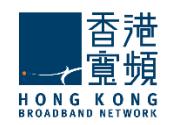

在「外寄郵件伺服器 (SMTP)」填上「cloudmail.hkbnes.biz」。 在「用戶名稱」填上「您的電子郵寄地址」。 在「密碼」 填上「您的密碼」。 然後按「其他設定」。

Enter your "**name**" in "**Your Name**" field. This name will be displayed as "**Sender**" in all outgoing mails.

Enter your "**email address**" in "**E-mail Address**" field.

Select "**POP3**" or "**IMAP**" in "**Account Type**"

Type "**cloudmail.hkbnes.biz**" in "**Incoming mail server**".

Type "**cloudmail.hkbnes.biz"** in "**Outgoing mail server (SMTP)**". Type

"**your full email address**" in "**User Name**",

Type "**your email account password**" in "**Password**",

#### Then click "**More Setting**"

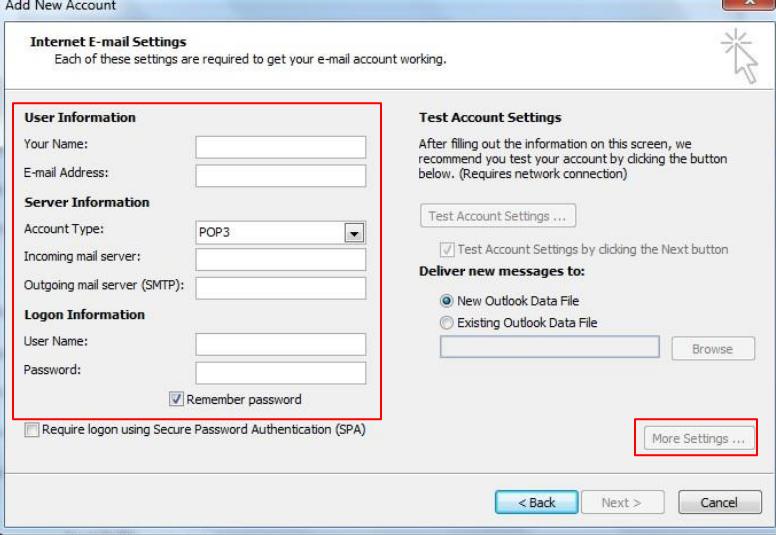

6. 按「外寄伺服器」 頁。 選取「我的外寄伺服 器 **(SMTP)** 需要驗證」。 選取「使用與內送郵 件伺服器相同的設定」。

Click "**Outgoing Server"** tab

Tick "**My outgoing server (SMTP) requires authentication**".

Select **Use same settings as my incoming mail server**

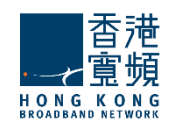

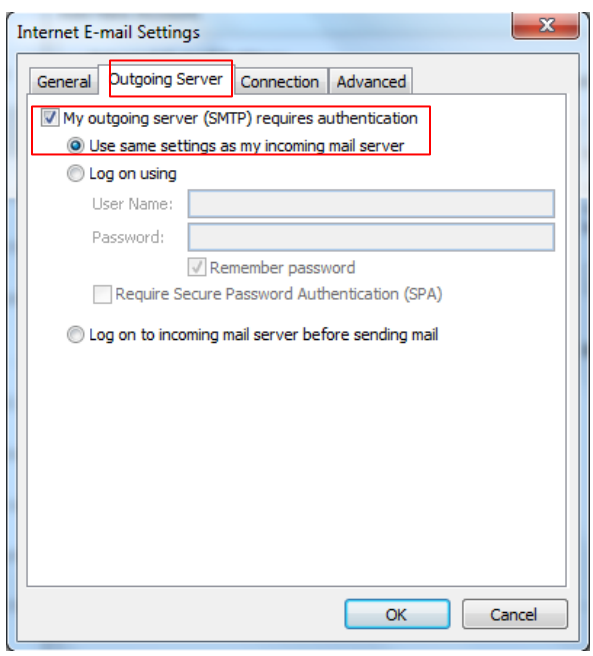

7. 按「進階」 頁

如選擇 POP 的用戶請在填上「**995**」; 如 IMAP 請填上「**993**」。 然後按「確定」並按「下一步」完成。

Go to the "**Advanced**" tab

For POP3 user, please enter "**995**" in "port"; for IMAP user, please enter "**993**"

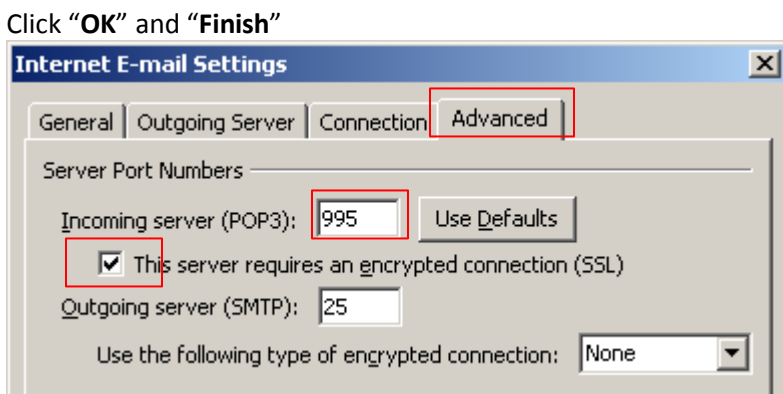

#### 恭喜!您的電子郵件設定已完成!

Congratulations! Your mail account setup is now complete!

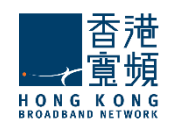

### **Outlook 2003 and earlier versions of Outlook**

1. 開啟「**Outlook**」。

Start Outlook.

2. 按「工具」→「帳戶設定」。

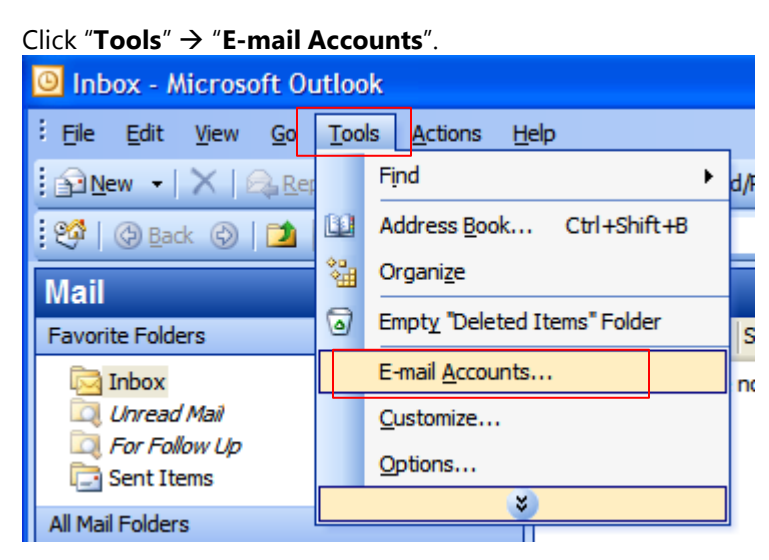

3. 按「新增帳戶」,然後按「下一步」。

Select the "**Add a new E-mail Account**" option, and then click "**Next"**.

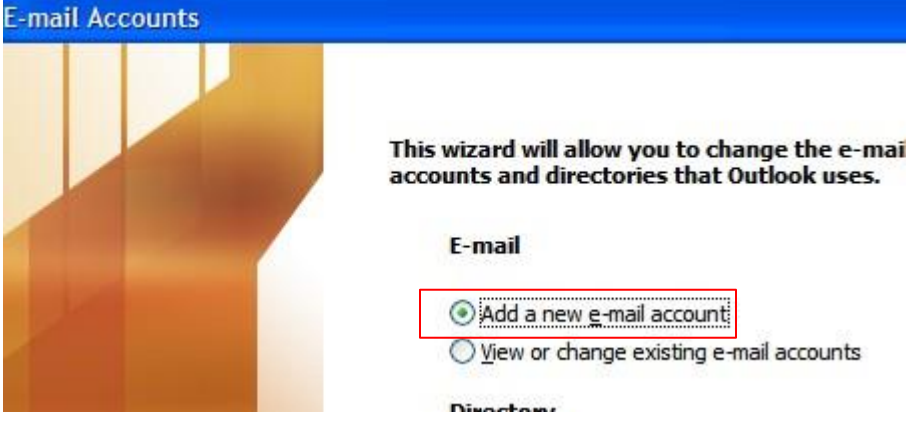

4. 在「伺服器類型」中,選擇「**POP3**」 或「**IMAP**」 帳戶,然後按「下一步」。 Select "**POP3**" or "**IMAP**" in "**Server Type**", and then click "**Next"**.

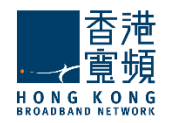

#### **E-mail Accounts**

#### **Server Type**

You can choose the type of server your new e-mail account will work with.

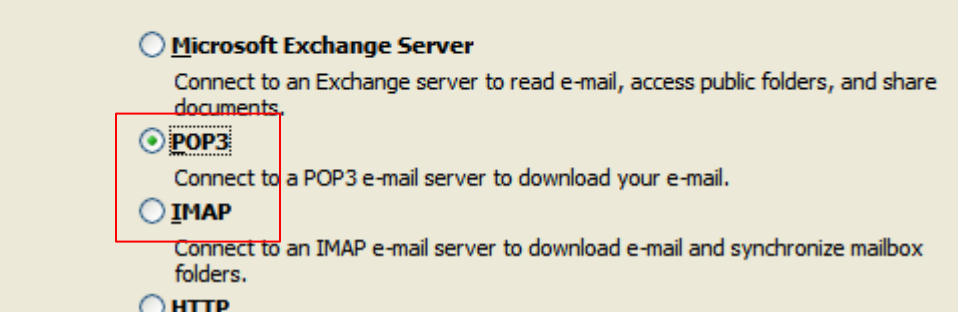

5. 在「您的名稱」中,輸入要對其他人「顯示的名稱」。 在 「電子郵寄地址」填上你的「電子郵寄地址」。 在「帳戶類型」中, 選擇「**POP3**」 或「**IMAP**」 帳戶。 在「內送郵件伺服器」填上 「**cloudmail.hkbnes.biz**」。 在「外寄郵件伺服器 **(SMTP)**」填上 「**cloudmail.hkbnes.biz**」。 在「用戶名稱」填上「您的電子郵寄地 址」。 在「密碼」填上「您的密碼」。 然後按「其他設定」。

Enter your "**name**" in "**Your Name**" field. This name will be displayed as "**Sender**" in all outgoing mails.

Enter your "**email address**" in "**E-mail Address**" field.

Select "**POP3**" or "**IMAP**" in "**Account Type**"

Type "**cloudmail.hkbnes.biz**" in "**Incoming mail server**".

Type "**cloudmail.hkbnes.biz"** in "**Outgoing mail server (SMTP)**". Type

"**your full email address**" in "**User Name**",

Type "**your email account password**" in "**Password**",

Then click "**More Setting**"

6. 按「外寄伺服器」 頁。 選取「我的外寄伺服器 **(SMTP)** 需要驗證」。 選取「使用與內送郵件伺服器相同的設定」。 然後按「確定」並按「下一步」完成。

Click "**Outgoing Server"** tab

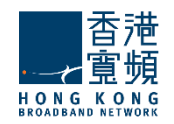

Tick "**My outgoing server (SMTP) requires authentication**". Select **Use same settings as my incoming mail server** and click **OK** Click **Next**, and then click **Finish**.

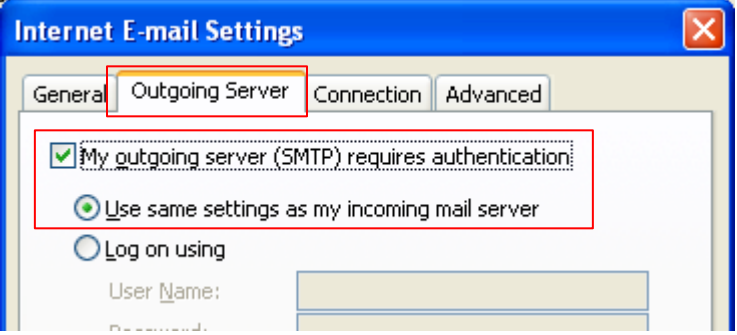

7. 按「進階」 頁

如選擇「**POP**」的用戶請在填上「**995**」; 如「**IMAP**」請填上「**993**」。 然後按「確定」並按「下一步」完成。

Go to the "**Advanced**" tab

For POP3 user, please enter "**995**" in "port"; for IMAP user, please enter "**993**"

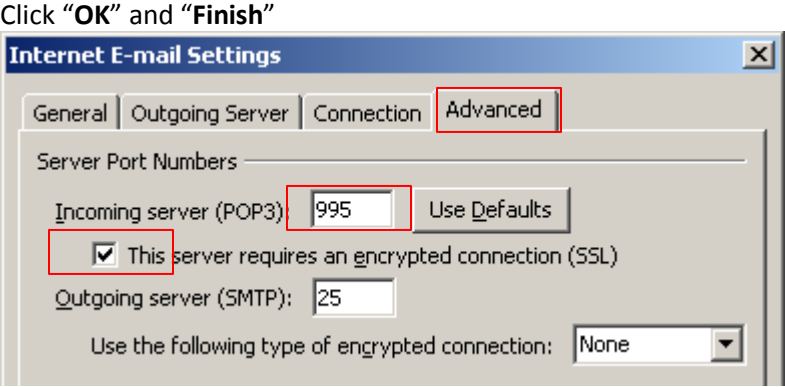

恭喜!您的電子郵件設定已完成!

Congratulations! Your mail account setup is now complete!